# **IlmuKomputer.Com** Heatlah limu dengan menuliskannya

# **Tips dan Trik Mengoptimalkan PC Anda**

#### **Budi Permana, S.Kom**

*nobiasta@gmail.com*

#### *Lisensi Dokumen:*

*Copyright © 2003-2007 IlmuKomputer.Com*

*Seluruh dokumen di IlmuKomputer.Com dapat digunakan, dimodifikasi dan disebarkan secara bebas untuk tujuan bukan komersial (nonprofit), dengan syarat tidak menghapus atau merubah atribut penulis dan pernyataan copyright yang disertakan dalam setiap dokumen. Tidak diperbolehkan melakukan penulisan ulang, kecuali mendapatkan ijin terlebih dahulu dari IlmuKomputer.Com.*

# **Pendahuluan**

Puji syukur penulis panjatkan kepada Allah SWT yang telah memberikan kesehatan dan kemudahan sehingga penulis dapat menyelesaikan modul ini. Tidak lupa penulis juga ucapkan terima kasih kepada almarhum ayah semoga amal ibadahnya di terima di sisi Allah SWT, Ibu dan Nenek.

Karena penulis juga manusia dan memiliki kekurangan semoga kritik dan saran membangun diperlukan untuk penulis guna menjadikan buku ini lebih baik lagi. Kritik dan saran bisa disampaikan melalui :

Facebook : Budhi Nobi Permana

Email FB : [nobinice@gmail.com](mailto:nobinice@gmail.com)

Email : [nobiasta@gmail.com](mailto:nobiasta@gmail.com)

YM : [budinobipermana@yahoo.co.id](mailto:budinobipermana@yahoo.co.id)

Akhir kata penulis ucapkan terima kasih semoga menjadi ilmu bermanfaat bagi mereka yang menggunakan buku ini amin.

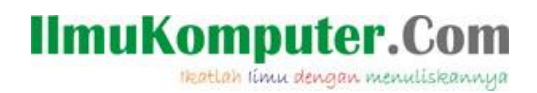

# **TIPS DAN TRIK**

Pada bab ini kita akan belajar bagaimana mengoptimalkan komputer agar dapat berjalan dengan baik. Ada banyak cara mengoptimalkan komputer diantaranya adalah sebagai berikut :

#### **Mengoptimalkan Windows xp**

1. Klik Start

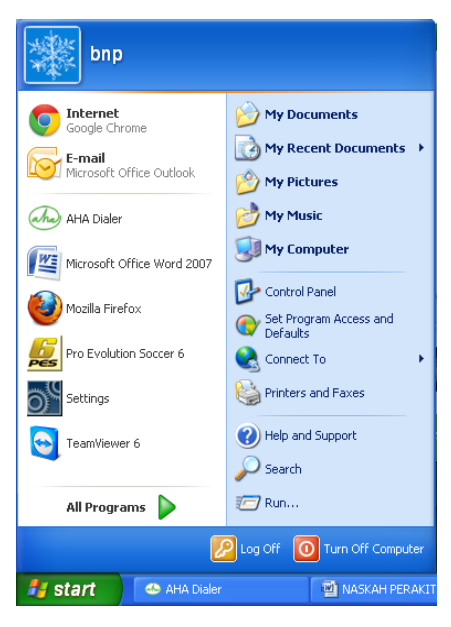

Gambar 1

2. Pilih Run lalu klik

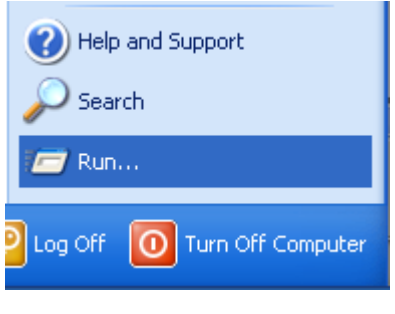

Gambar 2

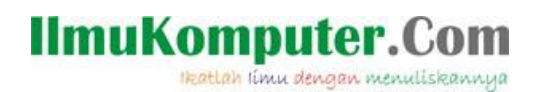

# 3. Ketikan REGEDIT lalu klik Ok

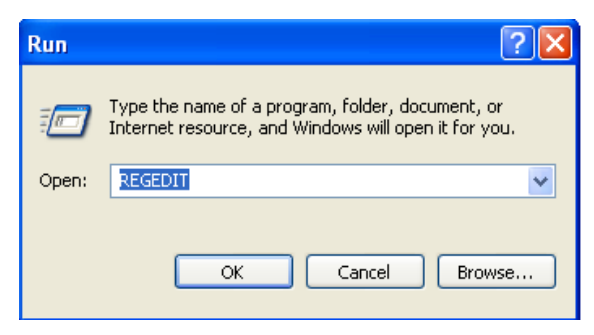

Gambar 3

4. Setelah itu akan tampil layar seperti dibawah ini

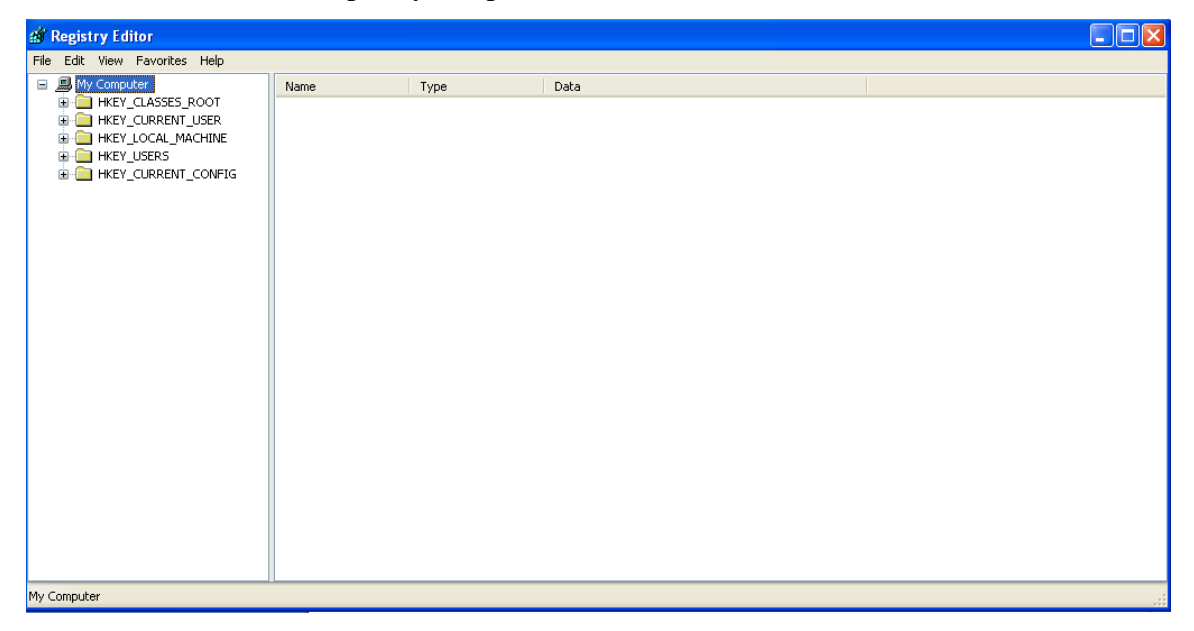

Gambar 4

5. Pilih HKEY\_CURRENT\_USER

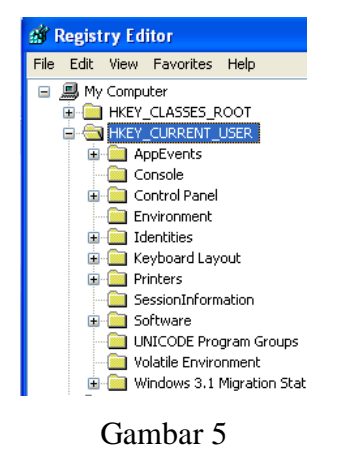

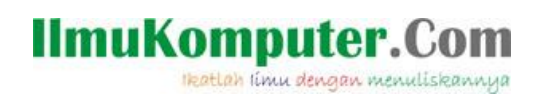

# 6. Pilih Control Panel

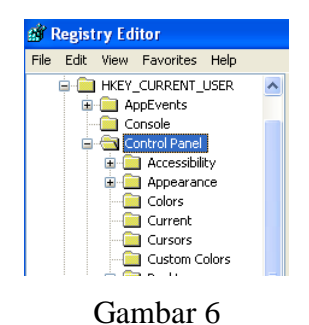

7. Kemudian pilih Desktop

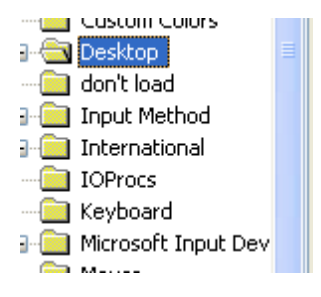

Gambar 7

8. Double klik MenuShowDelay

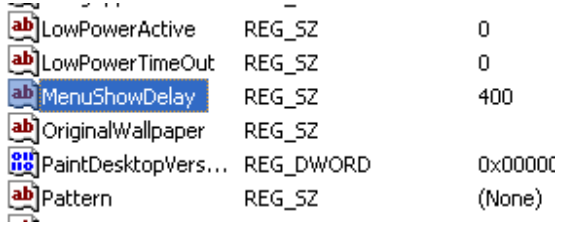

Gambar 8

9. Pada tampilan awal nilai Default pada MenuShowDelay adalah 400

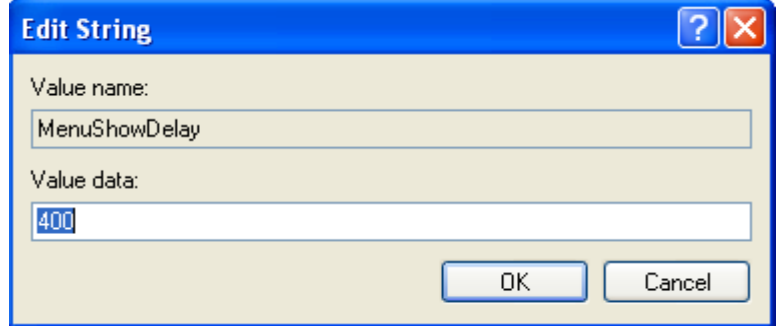

Gambar 9

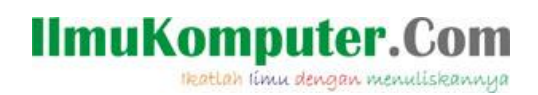

10. kemudian rubahlah nilai 400 menjadi 0.

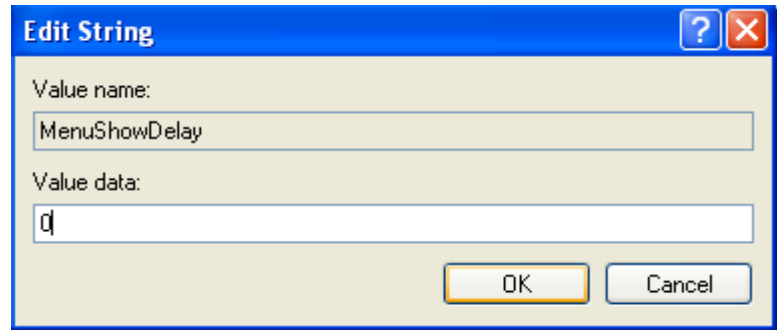

Gambar 10

11. Klik kanan lalu pilih String Value

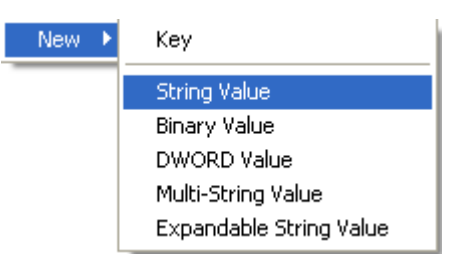

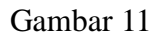

12. Setelah itu ubahlah nama New Value #1

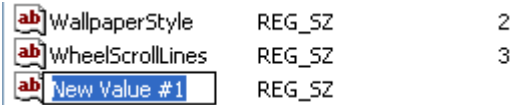

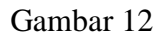

13. Setelah merubah nama New Value #1 menjadi MinAnimate double click MinAnimate

| ab] WallpaperStyle  | REG SZ |  |
|---------------------|--------|--|
| ab]WheelScrollLines | REG SZ |  |
| ab MinAnimate       | REG SZ |  |

Gambar 13

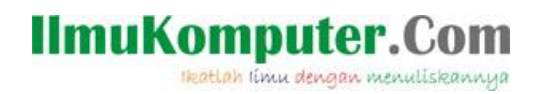

14. Maka akan tampil form Dialog seperti gambar dibawah ini.

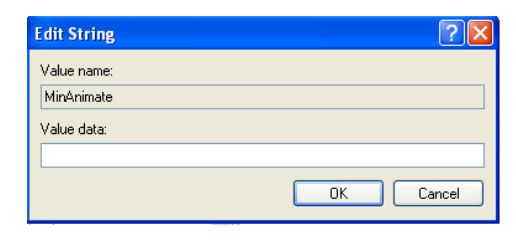

Gambar 14

15. Kemudian masukan nilai 0 pada kotak Value data lalu tekan Ok

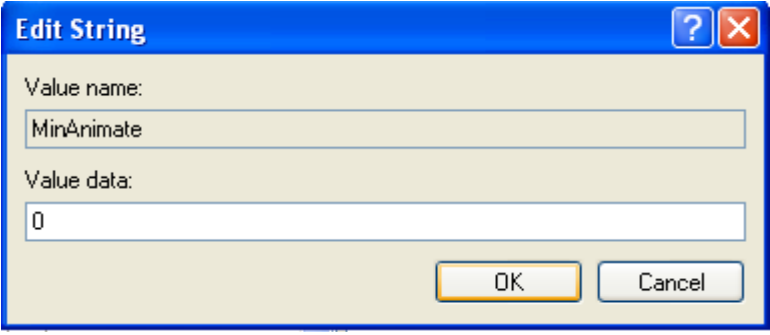

Gambar 15

16. Setelah itu Close Form Registry Editor kemudian restart komputer

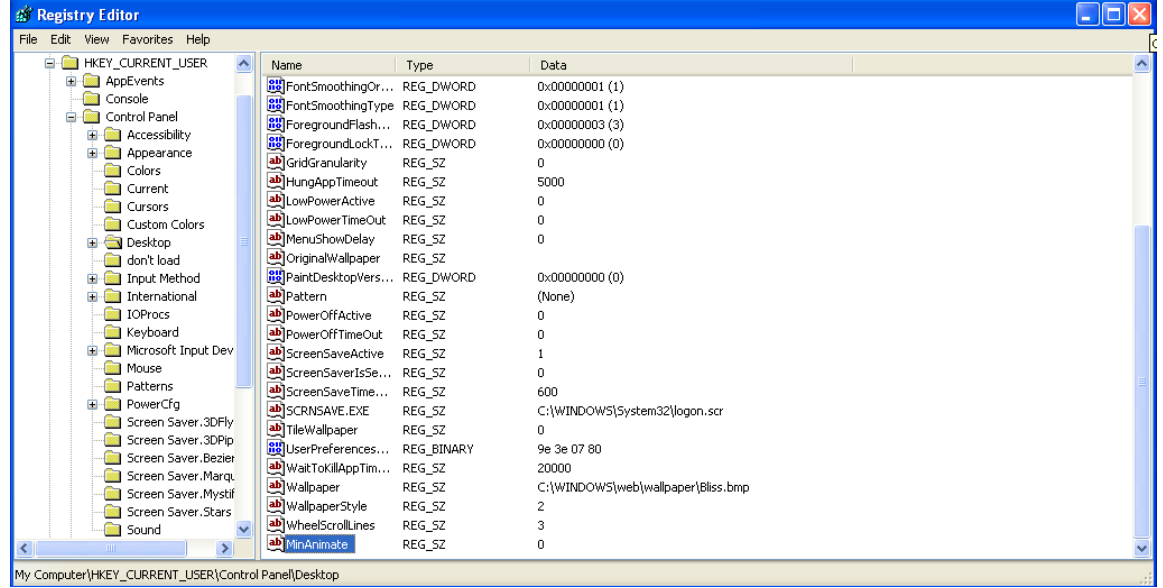

Gambar 16

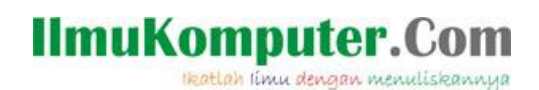

17. Kemudian anda dapat merasakan computer akan terasa berjalan lebih ringan.

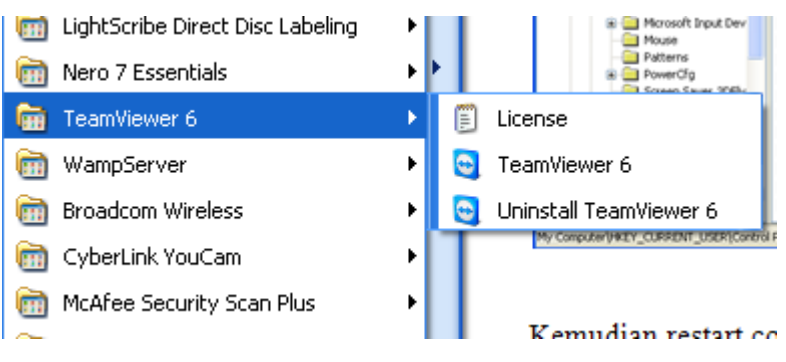

Gambar 17

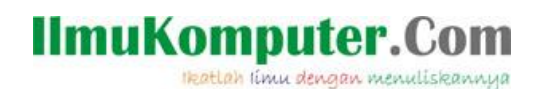

- **Tip mempercepat jaringan internet**
- 1. Klik start kemudian ketikan gpedit.msc tekan enter

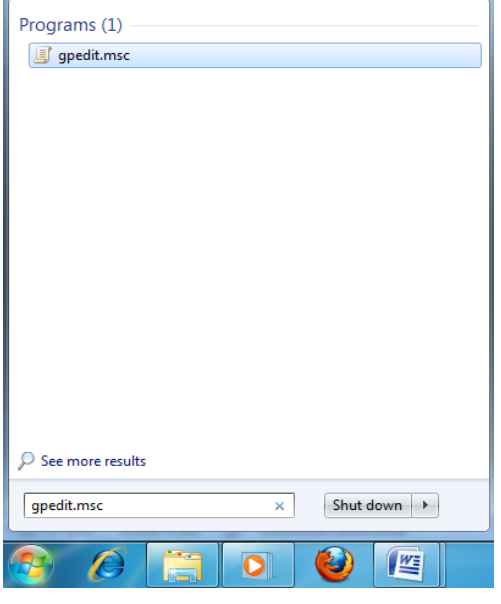

Gambar 18

2. Setelah itu akan tampak gambar seperti dibawah ini

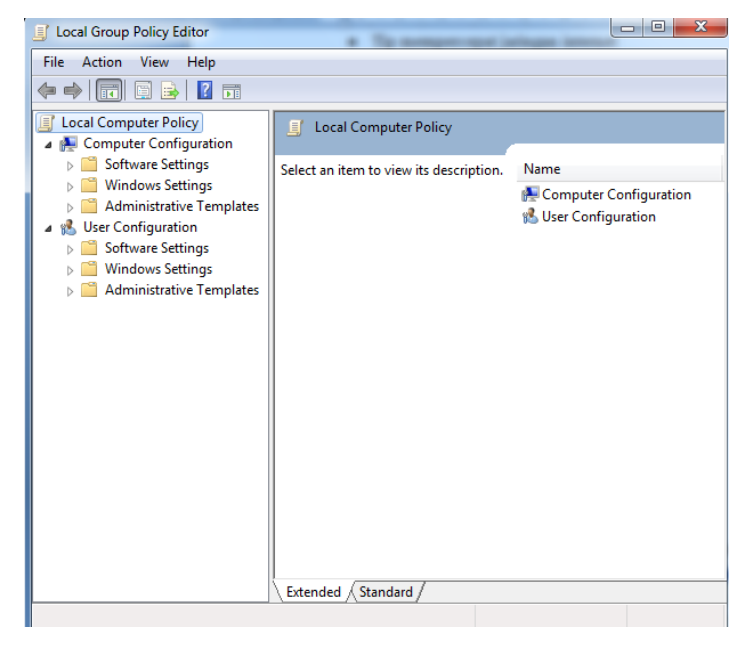

Gambar 19

3. Pilih administrative Template lalu klik dua kali Network seperti pada gambar dibawah ini.

# **IlmuKomputer.Com**

Heatlah iimu dengan menuliskannya

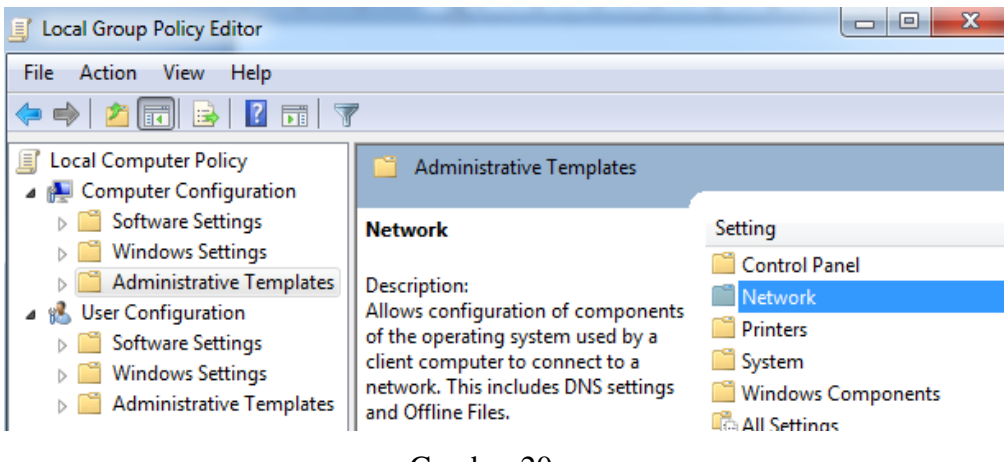

- Gambar 20
- 4. Pilih Qos Packet Scheduler

![](_page_8_Picture_5.jpeg)

Gambar 21

5. Setelah itu klik dua kali Limit reservable bandwith seperti pada gambar dibawah

![](_page_8_Picture_8.jpeg)

![](_page_9_Picture_0.jpeg)

6. Setelah itu pilih Enable lalu ubah nilai pada kotak bandwidth limit menjadi 0 setelah itu klik apply dan ok.

![](_page_9_Picture_2.jpeg)

Gambar 23

![](_page_10_Picture_0.jpeg)

#### **Tip mencegah buffering pada youtube**

1. Buka Mozilla kemudian ketikan http://www.youtube.com/html5

![](_page_10_Picture_3.jpeg)

Gambar 24

- 2. Arahkah kursor ke bawah pada pojok kiri bawah double klik Gabung dengan HTML5 Uji Coba.
	- · Video dengan iklan tidak didukung (video ini akan diputar di pemutar Flash
	- · Pada Firefox dan Opera, hanya video dengan transkode WebM yang akan-
	- · Jika Anda ikut serta dengan eksperimen testtube lainnya, Anda mungkin ti

![](_page_10_Picture_9.jpeg)

![](_page_10_Figure_10.jpeg)

![](_page_11_Picture_0.jpeg)

3. Setelah itu ketikan nama video yang akan kita buka, misalkan PERSIB

![](_page_11_Picture_81.jpeg)

Gambar 26

4. Pilih salah satu video.

![](_page_11_Picture_5.jpeg)

Gambar 27

![](_page_12_Picture_0.jpeg)

Heatlah limu dengan menuliskannya

5. Selesai

![](_page_12_Picture_3.jpeg)

Gambar 28

*Catatan : Trik ini pernah penulis coba pada jaringan internet Speedy dan hasilnya cukup memuaskan* 

#### **Refrensi**

- 1. Budi Permana, Merakit Komputer Dengan Cepat Secara Otodidak.
- 2. [www.google.com](http://www.google.com/)

#### **Biografi Penulis**

![](_page_12_Picture_10.jpeg)

Budi Permana, S.Kom adalah alumni dari STMIK MARDIRA INDONESIA di kota bandung, setelah lulus melanjutkan kuliah selama 6 bulan untuk mengambil AKTA IV di UNISBA. Penulis pernah bekerja sebagai teknisi jaringan dan guru di SMK MARHAS dan juga pernah bekerj di Konsultan It.